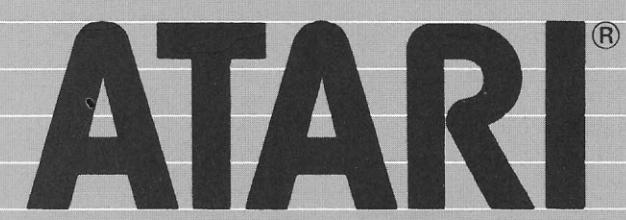

. **•'=========================t** 

.,,  $\boldsymbol{\omega}$ 

~

*o* 

×

## **COMPUTER SYSTEM**

# I CONTI DI CASA

**Guida all'Uso** 

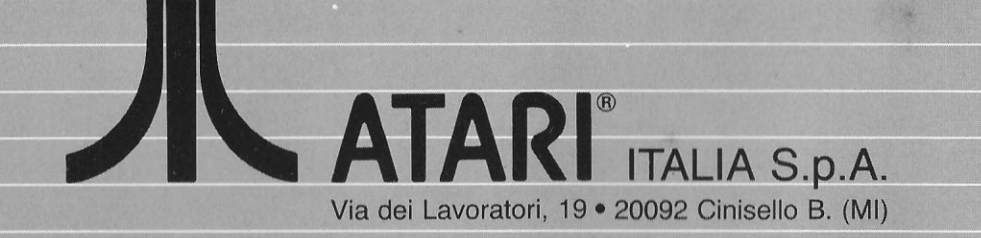

 $=$   $\frac{1}{2}$   $\frac{1}{2}$   $\frac{1}{2$ 

## **Il Programma "I Conti di Casa"**

Il programma «I conti di casa», realizzato dalla Atari, è stato concepito per fornire ai «gestori» della contabilità domestica tutti gli strumenti e le regole per fare, in modo professionale, efficiente, semplice ed allo stesso tempo divertente, tutte quelle operazioni che sino ad oggi sono state realizzate sui tradizionali libri dei conti di casa.

Il programma «I conti di casa» prevede due modi operativi distinti: il primo interessa i Flussi di cassa, cioè le entrate e le uscite reali (Cash Flow), mentre il secondo gestisce il Bilancio Famigliare (Family Budget).

Gli unici strumenti necessari per far «girare» il programma «I conti di casa» sono un Home Computer Atari, Modello 800XL, ed una Unità a Dischi Atari, Modello 1050.

### **STRUMENTI OPZIONALI**

Per ottenere risultati esteticamente più validi e per conservare nel tempo i rendiconti parziali o cumulativi, si potrà collegare all'Home Computer o una Stampante Atari, Modello 1027, oppure una qualsiasi altra stampante compatibile.

Un'Unità a Dischi Atari, Modello 1050 addizionale accrescerà ulteriormente la già alta flessibilità e capacità del sistema.

#### **FLUSSO FAMIGLIARE DI CASSA**

Il Flusso di Cassa gestisce più di 100 tipi di spese e 20 tipi di entrate, ciascuna suddivisa in 13 categorie.

Esso memorizza le spese ed i guadagni famigliari annui, fino a 99.999.999 Lire. Una serie di elenchi, che da ora in poi chiamiamo «menu», permetteranno all'utente di tenere (memorizzare) le proprie spese in un unico file (archivio) facilissimo da consultare.

Non sarà più necessario rovistare in un ammasso di ricevute per ottenere informazioni finanziarie mensili o annuali. Con l'uso di pochi tasti, si potranno richiamare dalla memoria tutte le informazioni volute in pochi secondi.

#### **BILANCIO FAMIGLIARE**

Dopo aver preparato le proprie registrazioni di entrate e uscite, l'utente può utilizzare il programma BILANCIO FAMIGLIARE per realizzare (creare) un bilancio basato sulle iinformazioni contenute nei files relativi al Flusso di Cassa.

Il BILANCIO FAMIGLIARE permette di costruire uno schema delle spese, di pianificare in modo efficiente un bilancio delle entrate e delle uscite nel corso dell'anno.

Il Flusso di Cassa e il Bilancio Famigliare fanno del pacchetto «Conti di casa» uno strumento potente e flessibile per la famiglia d'oggi.

I due dischetti che costituiscono il pacchetto «Conti di casa» contengono semplici dati di bilancio, di entrata e di uscita delle «risorse economiche» di un'ipotetica famiglia tipo.

Lo scopo di questo manuale è quello di accompagnare l'utente attraverso semplici operazioni, facendogli eseguire programmi operativi come esempi, fornendo dati ed informazioni di tutti i giorni, in modo che egli possa acquistare sicurezza e dimestichezza nell'utilizzo dei programmi descritti.

Una volta che l'utente abbia fatta sua la procedura potrà procedere a trattare dati reali, come i dati collegati alla gestione dell'economia di casa.

Nella prima parte di questo manuale vengono descritte in dettaglio le operazioni e le tecniche interessate al Flusso di Cassa, mentre il Bilancio Famigliare viene trattato nella seconda metà.

### **INTRODUZIONE**

Prima di qualunque tentativo di eseguire gli esempi contenuti nei due dischetti forniti, è necessario copiare il dischetto contenente il programma in oggetto su un altro dischetto.

Questa sezione fornisce le informazioni per eseguire una copia del dischetto programma. La procedura descritta prevede che la configurazione del Home Computer Atari abbia una o due unità a dischi Atari.

La ragione per la quale l'utente deve eseguire queste operazioni di duplicazione prima di usare il programma è per non «inquinare» i dati campione.

Inoltre, è buona norma duplicare i propri dati per avere sempre una copia di «salvataggio» del o dei dischetti sui quali vengono progressivamente registrati i dati. Questo è l'unico modo per assicurarsi contro l'eventuale perdita totale o parziale di informazioni.

### **PROCEDURA**

Sia che l'utente disponga di una che di due unità a dischi, deve seguire le seguenti fasi per caricare il programma relativo al Flusso di Cassa:

- 1) Posizionare su OFF (spento) tutte le apparecchiature collegate al Home Computer Atari.
- 2) Posizionare su ON l'unità a dischi (l'Unità N° 1 se si dispone di due unità).
- 3) Quando l'indicatore luminoso BUSY (occupato), posto sull'unità a dischi, si spegne, inserire nell'unità il dischetto Conti di Casa - Flusso di Cassa.
- 4) Accendere il calcolatore e lo schermo televisivo.
- 5) Non appena il programma è stato automaticamente caricato nel computer, il seguente messaggio apparirà sullo schermo:

**STO CARICANDO LI CONTI DI CASA** 

### **ATTENZIONE**

PER OTTENERE RAPPRESENTAZIONI EFFICACI SUL VIDEO A 40 COLONNE LE CIFRE SONO ESPRESSE IN MIGLIAIA DI LIRE

> ESEMPIO: L. 1250300 DIVENTA L. 1250.30

Figura 1 - Prima videata

### Quindi viene visualizzato il Menù Principale

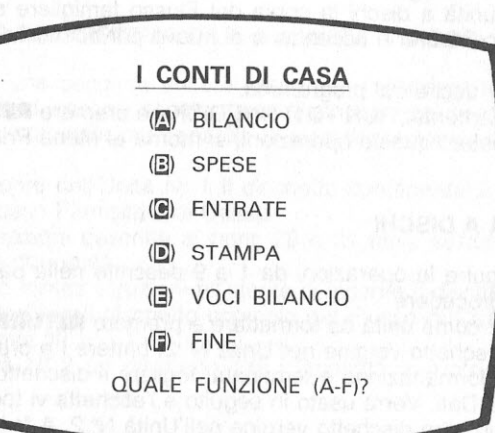

### Figura 2 - Menu Principale

- 7) Introdurre da tastiera la parola DOS (Sistema Operativo a Disco) e premere il tasto **RETURN.** A questo punto compare a video il menu del DOS.
- 8) Scegliere l'Opzione I (Formattazione Disco, cioè organizzare i dati in un modo riconoscibile) e premere **RETURN.**

#### **NOTA**

Se l'utente sta utilizzando una sola unità a dischi, deve usare la seguente procedura per copiare il dischetto programma Flusso di Cassa. Se invece utilizza due unità, deve seguire queste istruzioni per entrambe le unità.

### **PER UNA UNITÀ A DISCHI**

9) Inserire un dischetto vergine {che non ha alcuna registrazione) nell'unità a dischi e specificare l'unità N° 1 per formattare il dischetto.

Quindi battere S e premere **RETURN**.

Dopo che l'inizializzazione (caricamento automatico del programma) è stata completata, scegliere l'Opzione J (Duplicazione Disco) e premere **RETURN.** 

- 10) Introdurre 1,1 per specificare l'unità sorgente (dove c'è l'originale) e l'unità di destinazione (dove ci sarà la copia), quindi inserire il dischetto Flusso di Cassa nell'unità a dischi e premere **RETURN.** Il programma verrà copiato dal dischetto «sorgente» sul dischetto di «destinazione».
- 11) L'utente dovrà inserire alternativamente i dischetti sorgente e di destinazione, seguendo i suggerimenti emessi dal computer e visualizzati a video, finchè non appare il messaggio:

SCEGLI UN'OPZIONE O PREMI RETURN PER TORNARE AL MENU

Ora l'utente può riporre nella custodia protettiva il dischetto originale Alari e usare la copia. Per preparare il dischetto Flusso di Cassa in modo da poter usufruire della massima capacità di memorizzazione del programma, occorre procedere come segue:

- 12) Inserire nell'unità a dischi la copia del Flusso famigliare di Cassa (Disco 1). Spegnere il computer e accenderlo di nuovo per ricaricare il programma Flusso Di Cassa.
- 13) Battere F per uscire dal programma.
- 14) Battere esattamente: RUN «D1: ONEDISK» e premere **RETURN.**

Dopo aver completato queste operazioni, si ritorna al Menu Principale.

### **PER DUE UNITÀ A DISCHI**

Ricordare di eseguire le operazioni da 1 a 9 descritte nella parte iniziale (Introduzione), prima di procedere.

- 15) Specificare 2 come unità da formattare e premere **RETURN**.
- 16) Inserire un dischetto vergine nell'Unità N° 2, battere I e premere **RETURN.**
- 17) Dopo che la formattazione è terminata, togliere il dischetto ed etichettarlo come Dischetto Dati. Verrà usato in seguito e l'etichetta vi toglierà tanti dubbi. Formattare un altro dischetto vergine nell'Unità N° 2. A formattazione terminata, battere J (Duplicazione Disco), seguito da **RETURN.**
- 18) Battere 1,2 per specificare l'unità sorgente e l'unità di destinazione e premere **RETURN.**

Ora l'utente può riporre nella custodia protettiva il dischetto originale Atari e usare la copia. Per preparare il dischetto Flusso di Cassa in modo da poter usufruire della massima capacità di memorizzazione del programma, procedere come segue:

19) Inserire nell'Unità N• 1 la copia del Flusso di Cassa. Spegnere il computer e accenderlo di nuovo per ricaricare il programma.

- 20) Quando a video appare il Menu Principale, battere F per uscire dal programma.
- 21) Battere: RUN «D1:DUALDISK» e premere **RETURN**.
- 22) Appariranno le seguenti istruzioni:

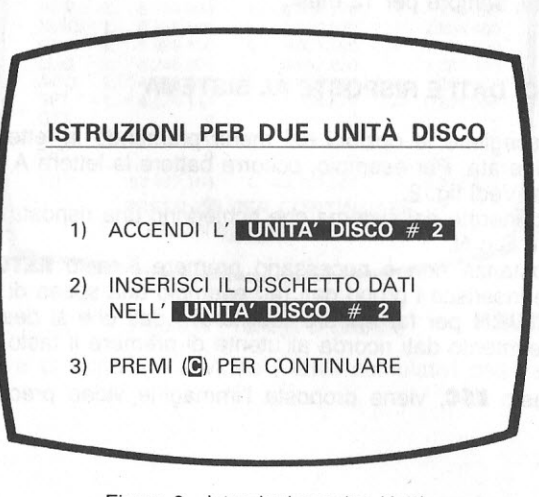

Figura 3 - Istruzioni per due Unità

### **POTENZIAMENTO DEL SISTEMA DA 1 A 2 UNITÀ A DISCO**

Se viene aggiunta una seconda unità a disco per potenziare le prestazioni dell-'Home Computer Atari, occorre seguire queste istruzioni per predisporre il dischetto Flusso di Cassa alla massima capacità di memorizzazione utilizzando due unita:

- Innanzitutto, inserire nell'Unità Nº 1 il dischetto contenente il programma originale Atari del Flusso Famigliare di Cassa.
- Esequire le operazioni descritte ai punti 20 e 21 nella sezione «Introduzione» relativa all'uso di due unità.
- · Quando vengono fornite istruzioni all'utente di inserire il dischetto dati nell'Unità **N•** 2, egli deve togliere il dischetto originale del Flusso di Cassa e inserire una sua copia nell'Unità N° 1.
- Inserire nell'Unità Nº 2 un dischetto dati formattato e vuoto e premere C per continuare.

**NOTA** 

Quando si usano due unità, è necessario utilizzare un dischetto pro-{!ramm1 (copia. del Flusso di Cassa) ed un dischetto dati separato. Le informazioni di programma vengono lette dal disco programma nell'Unità Nº 1. I dati utente relativi a guadagni vengono memorizzati sul disco programma, inserito nell'Unità Nº 1, mentre i dati relativi a spese sono memorizzati sul disco dati, presente nell'Unità Nº 2.

Questo accorgimento fornisce una maggiore disponibilità di spazio per la memorizzazione di dati.

4

### **CAPIENZA DEI FILES**

Operazioni con una sola unità a dischi permettono di memorizzare 20 registrazioni per mese per le entrate e 100 registrazioni per mese per le uscite, per un totale di 12 mesi.

Operazioni con due unità permettono 100 registrazioni mensili per le entrate e 220 per le spese, sempre per 12 mesi.

### **INSERIMENTI DI DATI E RISPOSTE AL SISTEMA**

L'utente deve scegliere le opzioni del menu premendo la lettera corrispondente all'opzione desiderata. Per esempio, occorre battere la lettera A per la scelta rela-

Alle domande generate dal sistema che richiedono una risposta «SI» o «NO» occorre rispondere S o N.

In queste circostanze non è necessario premere il tasto **RETURN**. Comunque, quando l'utente inserisce i propri dati (ad esempio una spesa di trasporto), occorre premere **RETURN** per far entrare (abilitare) i dati che si desidera inserire. La richiesta di inserimento dati ricorda all'utente di premere il tasto **RETURN** quando è necessario.

Premendo il tasto **ESC,** viene proposta l'immagine video precedente o il menu precedente.

### **SESSIONE DI ESEMPIO (A BILANCIO)**

Il dischetto contiene i dati relativi alle spese ed ai guadagni che vanno da Gennaio fino a Settembre. L'esempio ipotetico considera una famiglia composta da due adulti (ambedue che lavorano) e tre figli in età scolastica. Posseggono tre automobili.

L'utente può eseguire delle elaborazioni su questi dati per acquisire sicurezza operativa nel lavorare con le funzioni dei programmi disponibili.

Si supponga di voler visualizzare la tabella contenente le entrate mensili, le spese, la somma di tutte le entrate disponibili e le varie possibili differenze.

Occorre innanzitutto selezionare il programma BILANCIO, scegliendo l'opzione A contenuta nel Menu Principale. Il programma carica i dati di ogni mese nella memoria del calcolatore, presentando sul video i dati mese per mese, man mano che viene effettuato il caricamento per poi ultimare presentando a video la Tabella di Dettaglio delle Finanze: Warmet and presenta publication administrative

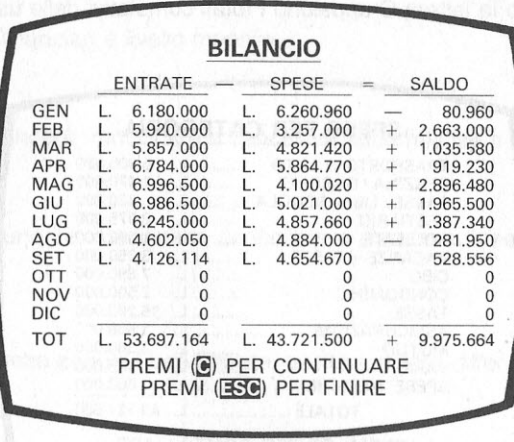

South all ala

#### Figura 4 - Tabella di Bilancio

Battendo la lettera C appaiono a video i totali cumulativi delle entrate per ogni categoria. Fig. 5

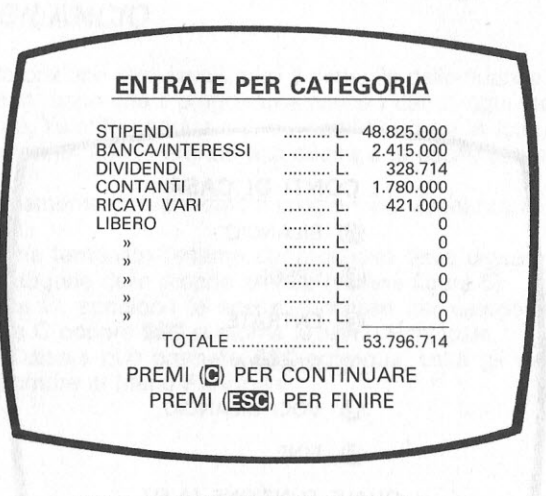

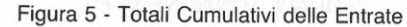

Battendo di nuovo la lettera C appaiono i totali cumulativi delle uscite. Fig. 6.

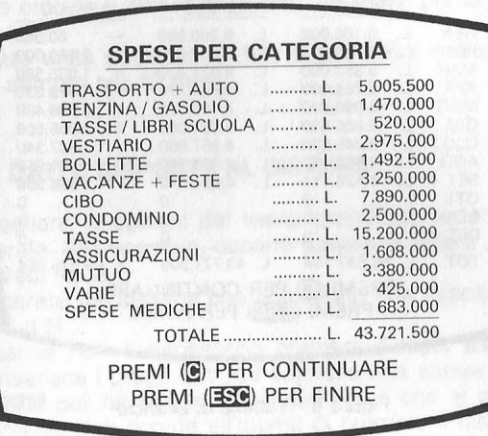

Figura 6 • Totali Cumulativi delle Uscite

Battendo ancora C, seguito da **ESC,** si ritorna al Menu Principale.

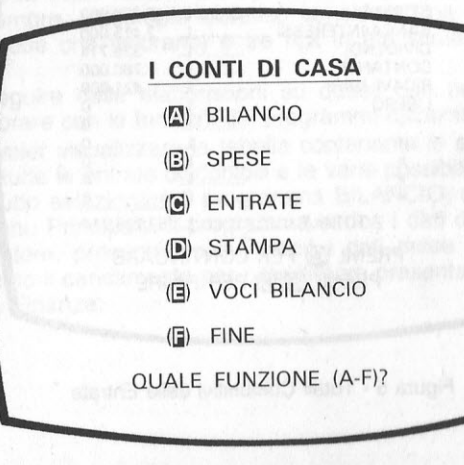

Figura 2 (bis) • Menu Principale

### **MENU PRINCIPALE**

Il richiamo su schermo del Menu Principale permette la visualizzazione delle 5 funzioni generalizzate disponibili con il programma Flusso di Cassa.

### **Opzione A-**

Visualizza i dati finanziari a livello mensile.

### **Opzione B** -

Permette di aggiungere, modificare o cancellare linee relative a spese mensili.

### **Opzione C** -

Permette di aggiungere, modificare, cancellare o stampare linee relative a entrate mensili.

### **Opzione D** -

Stampa un prospetto annuale con entrate, uscite e le loro differenze.

### **Opzione E-**

Cancella tutte le registrazioni finanziarie dell'anno e/o permette di riassegnare nomi diversi a categorie di entrate e di uscite identificate precedentemente (voci di Bilancio).

### **OPZIONE A - BILANCIO**

Scegliere questa opzione per visualizzare il dettaglio delle finanze.

Vedi figura 4. Man mano che il programma carica i dati di ogni mese nella memoria del calcolatore, l'utente vedrà a video i nomi dei mesi in forma abbreviata, disposti su due colonne, con le entrate alla destra e le uscite alla sinistra del Menu Principale.

Terminato il caricamento di tutti i dati, il programma visualizza la tabella di Dettaglio delle Finanze.

Quando l'utente ha terminato l'esame del prospetto deve digitare la lettera C per visualizzare le categorie delle proprie entrate (vedere figura 5).

Premendo ancora C, appaiono le spese suddivise per categoria. Vedi figura 6. Premendo ancora C oppure **ESC** si ritorna al Menu Principale.

Opzionalmente, l'utente può premere **ESC** ogni qual volta gli viene suggerito da programma di ritornare al Menu Principale.

### **OPZIONE B - PROGRAMMA DELLE SPESE**

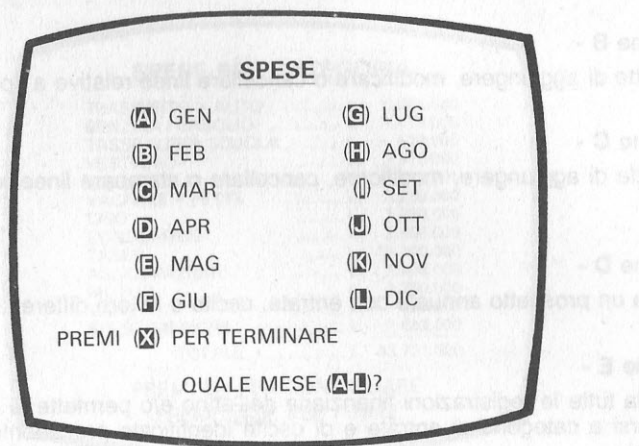

Figura 7 - Menu dei Mesi

Usare questa opzione per visualizzare le spese del mese, per aggiungere, togliere o modificare valori in varie categorie di spese e per stampare prospetti dettagliati o riepilogativi.

Dopo aver digitato la lettera B, appare il menu relativo ai mesi. Vedi figura 7. Scegliere il mese desiderato premendo la lettera corrispondente oppure, se si cambia parere e si vuole ritornare al Menu Principale, premere X. Per esempio, se si desidera lavorare col mese di Gennaio, si dovrà premere la lettera A. Immediatamente appariranno sul video tutti i dati relativi al mese di Gennaio, ciascuno contrassegnato da una lettera che identifica le funzioni disponibili nell'ambito dell'Opzione Be nell'ambito del mese selezionato (nel nostro caso Gennaio).

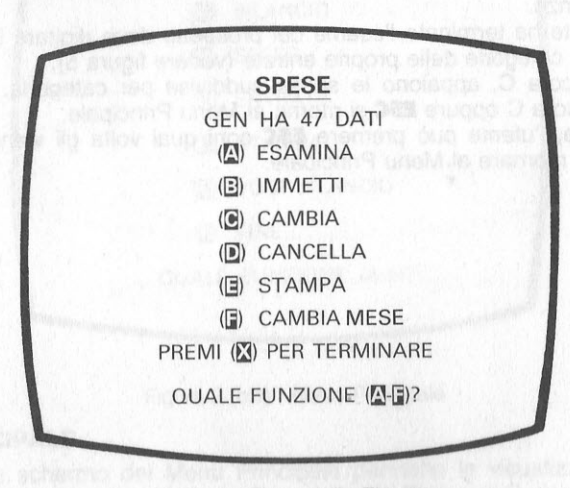

Figura 8 - Menu delle Finanze

Sotto al titolo SPESE, appaiono il nome del mese scelto ed il numero totale di registrazioni di spese introdotte per quel mese. Premere la lettera corrispondente alla funzione çhe si desidera eseguire.

Qui di seguito vengono descritte le caratteristiche associate alle 6 funzioni disponibili nell'ambito di ogni mese.

### **FUNZIONE A - ANALISI DI REGISTRAZIONI**

Supponendo che il mese prescelto contenga alcune registrazioni di spese, la scelta di tale funzione fornisce un sommario in ordine di categoria di spese, come il seguente:

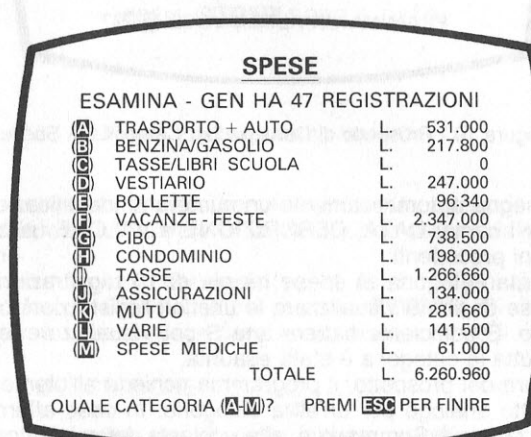

#### Figura 9 - Esamina

Se l'utente è soddisfatto, può ritornare al Menu delle Funzioni, premendo il tasto **ESC.** In caso contrario può richiedere una lista di dettaglio di tutte le registrazioni all'interno di una determinata categoria di spese.

Volendo, per esempio, esaminare tutte le spese sostenute per la gestione dell'automobile sarà sufficiente premere la lettera A per ottenere la visualizzazione di tutte le voci, e relativi esborsi, che concorrono alla spesa totale.

Se si sceglie una categoria priva di registrazioni, si ottiene il messaggio:

### NON Cl SONO DATI NELLA VOCE **(A-M)**

Poichè sono state richieste informazioni che vengono raccolte sotto la voce trasporti, e cioè tutte quelle spese collegate a spostamenti (automobile o trasporti pubblici), apparirà sul video l'elenco di tutte le voci introdotte in quella categoria.

|        |  | <b>SPESE</b>                          |             |
|--------|--|---------------------------------------|-------------|
|        |  | <b>ESAMINA</b>                        |             |
|        |  | DETTAGLIO DI AUTO/MOTO                |             |
|        |  | 1 GEN 10 RIPARAZ. BICI CARLO          | L. 29.000.  |
|        |  | 2 GEN 10 RIPARAZ, BICI MIA            | L. 7.600    |
| 3 GEN  |  | 15 SPECCHIETTO 127                    | L. 17.800   |
|        |  | 43 GEN 8 ACCENDISIGARI                | L. 14.800   |
|        |  | 44 GEN 8 GOMME NEVE ALFA 2 L. 395.000 |             |
|        |  | 45 GEN 8 PROFILO R5                   | L. 29.500   |
|        |  | 46 GEN 5 OLIO 127                     | L. $15.000$ |
| 47 GEN |  | 8 TESSERINI ATM                       | L. $22.000$ |
|        |  | <b>TOTALE CORRENTE</b>                | L. 531.500  |
|        |  | ESAMINA UN'ALTRA VOCE (S-N)?          |             |

Figura 10 - Prospetto di Dettaglio per Categoria di Spesa

Il programma assegna automaticamente un numero di identificazione (ID) ad ogni registrazione. Per i campi DATA, DESCRIZIONE e VALORE utilizza i dati inseriti durante le sessioni precedenti.

Se una determinata categoria di spese ha più di 15 registrazioni, il programma chiede all'utente se desidera visualizzare le ulteriori registrazioni non contenibili in un unico schermo. È sufficiente battere una S per visualizzare le rimanenti registrazioni, finchè tutta la categoria è stata esaurita.

Nella parte inferiore del prospetto, il programma richiede all'utente se desidera ottenere un prospetto analogo per un'altra categoria. In caso affermativo, premere S per ritornare al Menu di Sommario e, alla richiesta del calcolatore «QUALE VO-CE **(A-M)?»** digitare la lettera a margine sinistro che corrisponde alla categoria desiderata. In caso contrario, premere N per ritornare al Menu delle Funzioni.

### **FUNZIONE B - INSERIMENTO DI NUOVI DATI**

Si usi questa funzione per aggiungere nuove registrazioni alle varie categorie di spesa. Sia chiaro che l'utente può avere accesso al mese precedentemente selezionato; nel caso nostro, Gennaio. Se si desidera cambiare mese, sarà necessa**rio** ritornare al Menu delle Funzioni premendo la lettera F e poi entrare nella Funzione B.<br>Si supponga ora di voler aggiungere una registrazione per le spese collegate ai

trasporti. Dopo aver battuto B, appare il prospetto di Immissione per il mese scelto.

L'utente deve digitare la lettera corrispondente alla categoria a cui si vogliono aggiungere dati - in questo caso deve digitare A.

Il programma visualizza la seguente informazione:

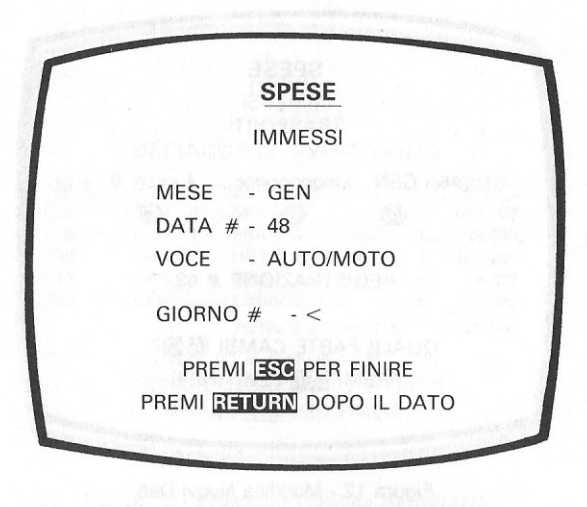

Figura 11 - Inserimento Nuovi Dati

Il programma seleziona automaticamente il mese e la categoria prescelta ed assegna alla registrazione un numero di identificazione sequenzialmente successivo all'ultimo inserito.

L'utente deve digitare il giorno del mese (es. 16 per il 16 Gennaio) in risposta alla richiesta del calcolatore: GIORNO e poi premere **RETURN**. Di ritorno, il programma chiede di inserire la descrizione della spesa visualizzando il messaggio:

DESCRIZIONE ......................................... <

Digitare il nome della voce che si vuole inserire, ricordando che la lunghezza massima è di 15 caratteri. Premere **RETURN**.

li programma ritorna chiedendo di inserire il valore relativo alla descrizione con il sequente messaggio:

IMPORTO L. ............................................. <

Dopo aver digitato il valore (fino a 99.999.999) e aver premuto **RETURN**, il programma ripropone la registrazione appena eseguita, insieme alla richiesta di confermare la validità di quanto appena inserito:

### TUTTO BENE (S o N)?

Se la registrazione inserita è soddisfacente, premendo S si ritorna alla videata relativa all'Inserimento Nuovi Dati (Figura 11 ). Se invece ci si accorge che qualche dato non è stato introdotto correttamente, premendo N si ritorna ancora alla Funzione B per inserire nuovi dati, però l'organizzazione del video assume una configurazione diversa per facilitare la correzione:

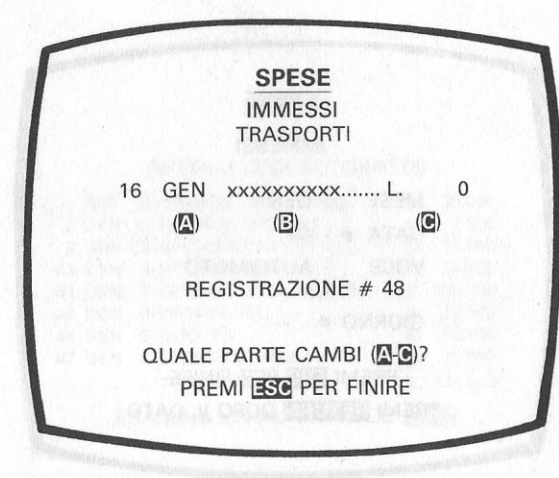

Figura 12 - Modifica Nuovi Dati

Una volta modificata la registrazione errata e premuto il tasto **ESC,** il programma ripropone la domanda:

### $\alpha$  to stick and appears of TUTTO BENE (S o N)? District the still aspect  $\beta$

Se tutti i dati sono corretti, premendo S si ritorna allo schermo che visualizza la richiesta di Inserimento Nuovi Dati. Se sono state ultimate tutte le registrazioni per una categoria, l'uso del titolo **ESC** riporta al Menu Esamina.

**NOTA** 

Mentre l'utente è posizionato sul menu relativo all'inserimento di nuovi dati, l'uso del tasto **ESC** lo riporta al Menu Esamina.

### **FUNZIONE C - CAMBIA**

Lo scopo di questa funzione è quello di permettere aggiornamenti o modifiche a regolazioni inserite precedentemente. Difatti, premendo C, il programma porta a video il Menu Esamina.

Si ricorda che l'utente ha accesso automatico solo ai dati del mese precedentemente scelto. Se interessa un mese diverso, sarà necessario scegliere la Funzione F e successivamente C.

In risposta alla domanda del calcolatore: QUALE VOCE **(A-M)?,** digitare il codice della VOCE che si desidera esaminare. Nell'eventualità che la selezione ricada su di un mese o una categoria privi di registrazioni, verrà emesso un messaggio di errore per assenza di dati; sarà quindi necessario scegliere un altro mese o un'altra categoria.

Per esempio, se si seleziona la lettera F per riesaminare le registrazioni della categoria relativa alle spese sostenute per Vacanze + Feste, apparirà a video il Prospetto di Dettaglio (Fig. 10) per la categoria scelta, insieme alla richiesta di identificare quale registrazione si vuole aggiornare.

Se ci sono più di 15 registrazioni, il programma chiede:

**VUOI UN'ALTRA PAGINA (S/N)?** 

Battere S per visualizzare la pagina successiva, battere **N** per aggiornare una registrazione sulla pagina su cui si è posizionati.

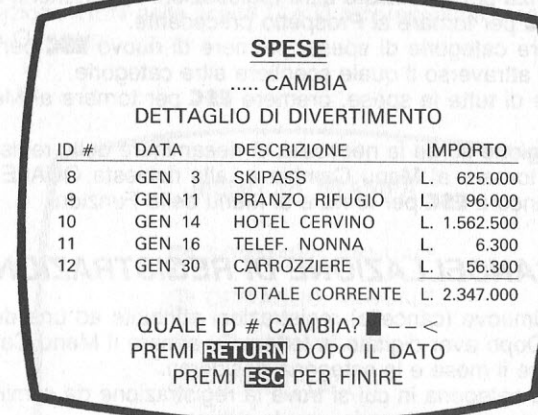

#### Figura 13 - Prospetto Modifica Registrazioni

Si supponga di voler modificare nella seconda riga di registrazione (identificata con  $ID \neq 9$ ), il valore da L. 183.000 a L. 98.900. Inserire il numero che identifica la riga (9), premere **RETURN** e verrà visualizzato a video:

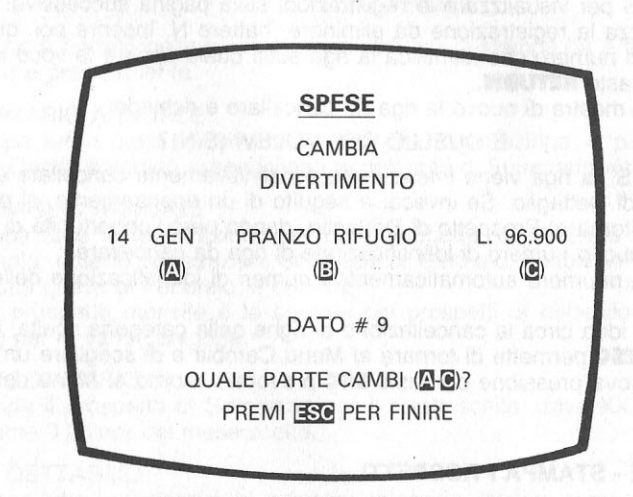

Figura 14 - Modifica di Registrazione

Per modificare il costo, che si trova in colonna C, battere C. Apparirà il titolo di questa colonna:

IMPORTO L .............................................. <

Inserire il corretto valore e premere **RETURN.**  Riappare a video la transazione modificata, insieme al messaggio:

> QUALE PARTE CAMBI (A-C)? PREMI **ESC** PER FINIRE

Ripetere la sequenza per modificare altre registrazioni appartenenti a questa categoria. Premere **ESC** per tornare al Prospetto precedente.

Per esaminare altre categorie di spese, premere di nuovo **ESC** per visualizzare il Prospetto Cambia attraverso il quale scegliere altre categorie.

Terminato l'esame di tutte le spese, premere **ESC** per tornare al Menu delle Funzioni.

Se per qualche ragione sorge la necessità di riesaminare delle registrazioni, basta premere **ESC** per tornare al Menu Cambia e, alla richiesta QUALE CATEGORIA (A-M)?, premere ancora **ESC** per tornare al Menu delle Funzioni.

### **FUNZIONE o - CANCELLAZIONE DI REGISTRAZIONI**

Questa funzione rimuove (cancella) registrazioni attribuite ad una determinata categoria di spese. Dopo aver digitato la lettera D, appare il Menu Cambia che permette di selezionare il mese e la categoria desiderati.

Una volta scelta la categoria in cui si trova la registrazione da eliminare, appare il Prospetto di dettaglio della categoria, con la richiesta:

> CANCELLA QUALE ID # ? ......................... < **PREMI RETURN DOPO IL DATO** PREMI **ESC** PER FINIRE

### Se ci sono più di 15 registrazioni, il programma chiede:

### VUOI UN'ALTRA PAGINA (S/N)

Battere una S per visualizzare le registrazioni sulla pagina successiva. Quando il video visualizza la registrazione da eliminare, battere N. Inserire poi, quando viene richiesto, il numero che identifica la riga sulla quale appare la voce interessata e premere il tasto **RETURN**.

Il programma mostra di nuovo la riga da cancellare e richiede:

### È QUELLO CHE VOLEVI (S/N)?

Se si preme S, la riga viene interamente e definitivamente cancellata e si ritorna al Prospetto di Dettaglio. Se invece, a seguito di un ripensamento, si preme N, il programma ritorna al Prospetto di Dettaglio, dando però l'opportunità di inserire lo stesso o un nuovo numero di identificazione di riga da cancellare.

Il programma rinumera automaticamente i numeri di identificazione delle righe restanti.

Se si cambia idea circa la cancellazione di righe nella categoria scelta, la pressione del tasto **ESC** permette di tornare al Menu Cambia e di scegliere un'altra categoria; una nuova pressione del tasto **ESC** provoca il ritorno al Menu delle Funzioni.

#### **FUNZIONE E - STAMPA PROSPETTI**

Questa Funzione offre la possibilità di stampare qualunque prospetto visualizzato a video: prospetti di riepilogo o di dettaglio, per un mese particolare, per più mesi, oppure per tutto l'anno. Dopo aver battuto la lettera E, il programma verifica che la stampante ed il modulo di interfaccia (cioè l'apparecchiatura che permette al calcolatore di inviare ordine alla stampante) siano collegati correttamente al calcolatore e accesi, e che la stampante sia stata abilitata a ricevere ordini (ONLINE). Se per una qualsiasi ragione il calcolatore riscontra un'anomalia di collegamento tra se stesso e la stampante, farà emettere a video il messaggio:

DOV'È LA STAMPANTE?

Quando la stampante è pronta e le connessioni stabilite, appare il Menu di Stampa. L'abbreviazione GEN nelle scelte C e D rappresenta il mese che è stato selezionato, ossia Gennaio:

### **MENÙ DI STAMPA**

**(tl1)** SOMMARIO ANNUALE (B) DETTAGLIO ANNUALE **((!j)** GEN SOMMARIO **([!J)** GEN DETTAGLIO @ CAMBIA FUNZIONE QUALE SCELTA **(A-E)**?

### Figura 15 - Menu di Stampa

L'utente che è entrato nelle funzioni disponibili per la stampa ha a sua disposizione 5 scelte e precisamente:

### A - SOMMARIO ANNUALE

Stampa tutti i mesi contenenti almeno una registrazione, a partire da Gennaio. Questi sommari assomigliano ai prospetti di Sommario visti a video.

### B - DETTAGLIO **ANNUALE**

Stampa tutte le registrazioni, per ogni categoria, organizzate per mese (ad esempio, tutte le registrazioni del mese di Gennaio, suddivise per categoria, poi tutte quelle di Febbraio, e così via).

Ogni prospetto mensile è la somma dei prospetti di dettaglio visualizzati a video per le varie categorie.

### C - **XXX SOMMARIO**

Stampa il prospetto di Sommario per il mese scelto, dove XXX rappresenta le prime 3 lettere del mese scelto.

### D - XXX DETTAGLIO

Stampa tutte le registrazioni, per ogni categoria, relative al mese scelto, dove XXX rappresenta le prime 3 lettere del mese scelto.

#### E - **CAMBIA FUNZIONE**

Al termine della stampa precedentemente ordinata, o prima di una stampa che deve ancora iniziare, è possibile ritornare al Menu delle Funzioni (Vedi Fig. 8) digitando la lettera E. A questo punto diviene possibile usando la Funzione F, di selezionare un altro mese i cui dati si vogliono stampare. **A** selezione fatta e con il Menu delle Funzioni visualizzato, digitare E ed il programma è nuovamente predisposto alla stampa.

### **FUNZIONE F - CAMBIA MESE**

Si scelga questa funzione per cambiare il mese con cui si sta lavorando. Pressione sulla lettera F visualizza il Menu dei Mesi. Se l'utente seleziona lo stesso mese, il programma ritorna immediatamente al Menu delle Funzioni. Se invece seleziona un altro mese ed ha modificato i propri files (con aggiornamenti o cancellazione di dati), il programma prima salva (cioè memorizza scrivendo sul dischetto di lavoro) le modifiche fatte e quindi accede al nuovo mese.

Tornati al Menu Principale si ha di nuovo la disposizione a:

### **OPZIONE e** - **ENTRA TE**

Questa Opzione considera le stesse funzioni e sequenze di operazioni illustrate per l'Opzione B dato che le operazioni interessate dalle due Opzioni (Spese e Entrate) sono logicamente collegate. Far riferimento alla descrizione fornita per l'Opzione B per far «girare» il Programma delle Entrate.

### **OPZIONE O- STAMPA**

La prima operazione da programma di questa Opzione è la verifica del corretto collegamento della stampante e del modulo di interfaccia al calcolatore. Controlla pure che la stampante sia accesa ed abilitata a ricevere ordine (ONLINE) dal calcolatore. Una qualsiasi anomalia causa l'insorgere del seguente messaggio a video:

### DOV'E LA STAMPANTE?

Se invece la stampante è pronta, il programma carica le informazioni nella tabella di Dettaglio, le visualizza sullo schermo televisivo (Vedi Fig. 4) e le stampa. La possibilità effettiva di arrestare in qualsiasi momento la sequenza di stampa impostata è rammentata a video con la scritta:

#### **PREMI ESC PER FINIRE**

Azionando **ESC** arresta la stampa e provoca il ritorno al Menu Principale.

### **OPZIONE E - VOCI BILANCIO**

Quando l'utente ha raggiunto un buon livello di conoscenza delle caratteristiche e si è esercitato nell'uso delle varie Funzioni racchiuse nel programma Flusso di Cassa, dove cancellare i dati preregistrati di esempio prima di poter inserire i propri dati. La cancellazione di dati preregistrati sul disco della Alari si effettua selezionando l'Opzione e VOCI BILANCIO del Menu Principale (Vedi Fig. 2). Il calcolatore chiede, tramite video:

### È UN NUOVO ANNO (S o N)?

Digitando S fa comparire a video un messaggio di avvertimento per l'utente il quale deve confermare se vuole realmente cancellare tutte le registrazioni:

> IMPORTANTE!!!QUESTA SCELTA ANNULLA TUTII I DATI MENSILI È QUESTO CIÒ CHE VUOI (S/N)?

Premere S per confermare che si desidera cancellare tutte le registrazioni.

#### **NOTA**

Se si usano due unità a disco, assicurarsi che il dischetto di copia del programma sia nell'Unità N° 1 e che il dischetto dati sia nell'Unità **N°** 2.

Battere S in risposta all'ultima richiesta di dare un nuovo nome alle categorie relative a guadagni e a spese. In una prima fase, il programma visualizza le categorie di entrate e chiede all'utente se accetta i nomi già definiti o se vuole modificarli. Se l'utente è soddisfatto dei nomi assegnati alle categorie delle entrate, deve pre-

mere S per passare all'esame delle categorie relative alle spese.

Se desidera invece modificare uno o più nomi, deve premere N ed appare a video il messaggio:

### QUALE VUOI MODIFICARE **(A-M)?**

Occorre quindi premere la lettera corrispondente al nome della categoria da modificare. Al posto del nome che deve essere cambiato:

.................................... <

Ricordare che il nuovo nome può essere lungo fino a 15 caratteri. Apportare la modifica e premere il tasto **RETURN.** Nell'eventualità di un errore o di un ripensamento, premere il tasto **ESC** per non rendere la modifica esecutiva.

A questo punto il programma ripresenta a video tutte le categorie di entrate, con le modifiche apportate e chiede se tutte le categorie sono corrette. Digitando N, il programma chiede:

### QUALE VUOI MODIFICARE **(A-M)?**

L'utente può ripetere la sequenza di cui sopra sino ad aver ottenuto esattamente ciò che desidera. Premere **RETURN.** Sullo schermo apparirà:

### **VANNO** BENE QUESTE VOCI?

### Digitare S.

Il programma passerà a questo punto ad esaminare le categorie relative alle spese e ripropone la stessa procedura, per cambiare i nomi, descritta precedentemente per i guadagni.

Anche in questo caso, i nomi delle categorie delle spese possono avere una lunghezza massima di 15 caratteri.

Il programma memorizza le modifiche fatte in ogni categoria (di entrata o di uscita) quando si risponde S alla domanda:

#### VANNO BENE QUESTE VOCI (S/N)?

Come prima, rispondendo S si ritorna al Menu Principale.

Ora che l'utente ha utilizzato questo programma di prova, è pronto per inserire i suoi dati reali.

### **OPZIONE F - USCITA DAL PROGRAMMA**

L'Opzione F non è solo il modo per uscire dal programma, ma rappresenta la procedura unica per memorizzare tutti gli inserimenti, aggiornamenti e le cancellazioni effettuate durante una sessione di lavoro. Di conseguenza dopo qualunque intervento sui dati si deve eseguire l'Opzione F.

Uscendo dal Programma Flusso di Cassa, digitando l'Opzione F, viene visualizzato il messaggio READY (Pronto) tipico del linguaggio BASIC.

A classic Gratemas and encounts of that as shelds a six industrial shallon a 1. 小中国 中国的第三个国际海中国内国际中国内的新闻中国中国 全国公开的 2000

ni augourista chat) esma pendo la provat lo encapese sau striculo orsozatio la

Questa seconda parte del programma «I Conti di Casa» contiene le procedure operative per la preparazione e l'eventuale stampa, di un vero e proprio bilancio a livello famigliare. Vengono presi in considerazione tutti quei dati che sono stati raccolti, organizzati in categorie e memorizzati utilizzando il programma «Il Flusso di Cassa».

Anche in questo caso, il programma è stato studiato e realizzato per facilitare e guidare l'utente ad inserire i propri dati, fornendogli procedure ed automatismi che riducono le possibilità di commettere errori.

Una sessione di esempio viene appunto presentata come un'ulteriore esemplificazione del programma «Il Bilancio Famigliare».

### **INTRODUZIONE**

Prima di qualunque tentativo di eseguire gli esempi contenuti nel dischetto fornito, è necessario copiare il dischetto contenente il programma in oggetto (sorgente) su di un altro dischetto.

Questa sezione fornisce le informazioni per eseguire una copia del dischetto programma. La procedura descritta, molto simile a quella per il Flusso di Cassa, che appare nella prima parte di questo manuale, prevede che la configurazione del Home Computer Atari abbia una o due unità a dischi Atari.

La ragione per la quale l'utente deve eseguire queste operazioni di duplicazione prima di usare il programma, è che il dischetto che contiene Il Bilancio Famigliare viene fornito appositamente protetto da scrittura per non «inquinare» i dati campione. Di conseguenza, non potendo scrivere su supporti protetti, è impossibile registrare su di essi eventuali dati addizionali.

Inoltre, è buona norma duplicare i propri dati per avere sempre una copia di «Salvataggio» del o dei dischetti sui quali vengono progressivamente registrati i dati. Questo è l'unico modo per assicurarsi contro l'eventuale perdita totale o parziale di informazioni.

### **PROCEDURA**

Seguire attentamente le seguenti istruzioni per caricare il programma Il Bilancio Famigliare:

- 1) Posizionare su OFF tutte le apparecchiature collegate al Home Computer Atari.
- 2) Posizionare su ON l'unità a dischi (Unità N° 1 se si dispone di due unità).
- 3) Quando l'indicatore luminoso BUSY, posto sull'unità a dischi, si spegne, inserire nell'unità il dischetto che contiene il programma Il Bilancio Famigliare.
- 4) Accendere il computer e lo schermo televisivo.
- 5) Non appena il programma è stato automaticamente caricato nella memoria del computer, il seguente messaggio apparirà sullo schermo:

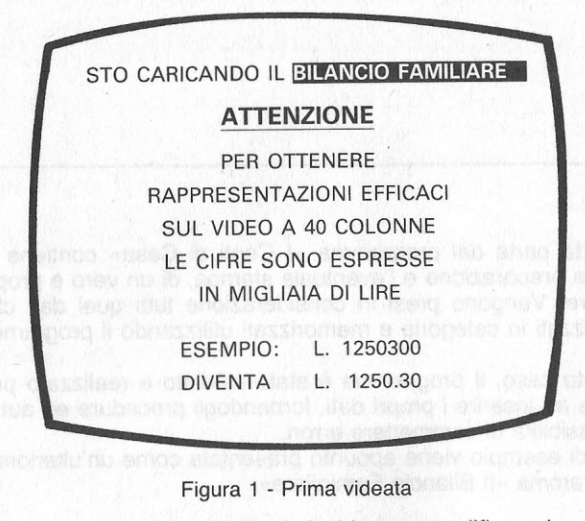

Subito dopo, il programma chiede se si desiderano modificare i nomi delle categorie:

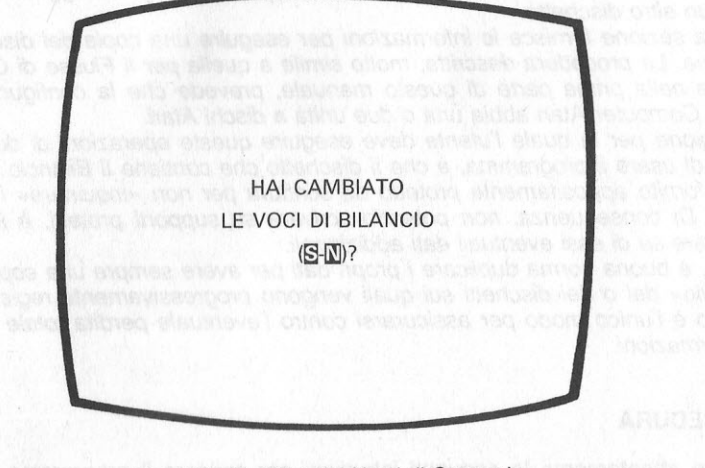

Figura 2 • Modifica dei Nomi di Categorie

6) Battere N. (Se si batte S il programma fornisce le istruzioni per la duplicazione del dischetto di Flusso di Cassa e l'utente non potrà duplicare 1l dischetto di Bilancio Famigliare, come neppure eseguire la Sessione di Esempio). Successivamente, il programma chiede se si vogliono inserire nuovi dati.

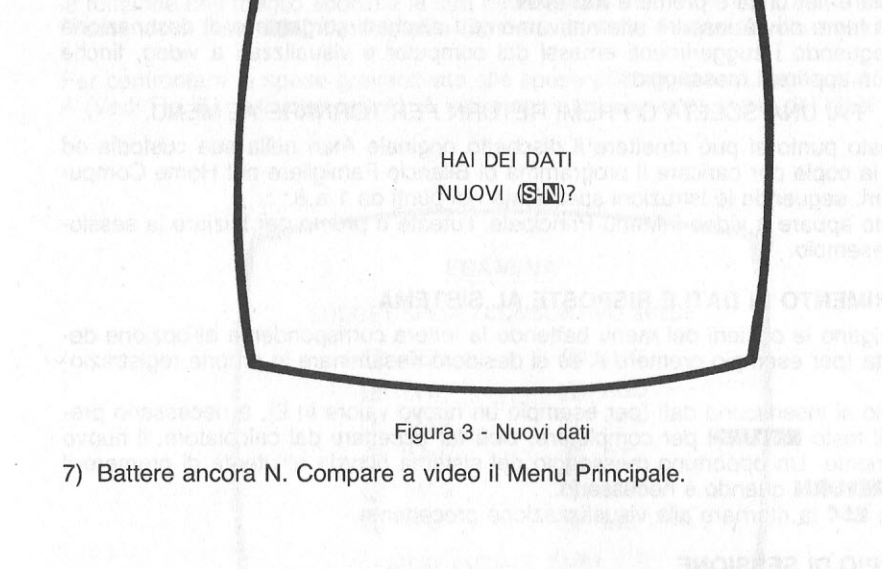

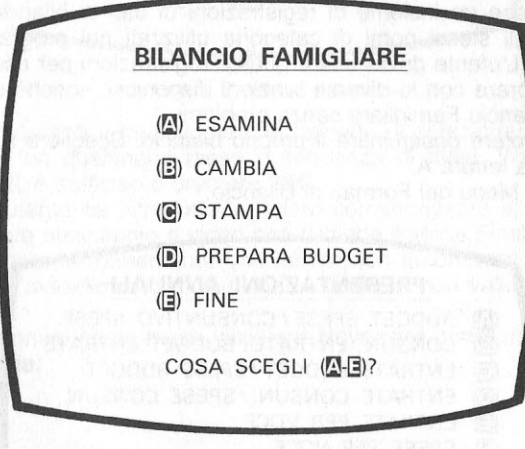

Figura 4 - Menu Principale

- 8) Battere E per uscire dal programma di Bilancio Famigliare.
- 9) Introdurre da tastiera la parola DOS e premere **RETURN** per ritornare al Menu DOS.
- 10) Battere I (formattazione disco) e premere **RETURN**.
- 11) Inserire un dischetto vergine nell'unità a dischi e specificare l'Unità N° 1 per formattare il dischetto. Premere **RETURN.** Battere poi una S seguita da **RE· TURN**. Terminata l'inizializzazione del dischetto, battere J (duplicazione disco) e successivamente premere **RETURN.**
- **12)**  Introdurre 1, 1 per specificare l'unità sorgente (dove c'è l'originale) e di destinazione (dove ci sarà la copia), quindi inserire il dischetto di Bilancio Famigliare nell'unità e premere **RETURN.**
- 13) L'utente dovrà inserire alternativamente i dischetti sorgente e di destinazione seguendo i suggerimenti emessi dal computer e visualizzati a video, finchè non appare il messaggio:

#### FAI UNA SCELTA O PREMI RETURN PER TORNARE AL MENU.

A questo punto si può rimettere il dischetto originale Atari nella sua custodia ed usare la copia per caricare il programma di Bilancio Famigliare nel Home Computer Alari, seguendo le istruzioni specificate nei punti da 1 a 8.

Quando appare a video il Menu Principale, l'utente è pronto per iniziare la sessione di esempio.

### **INSERIMENTO DI DATI E RISPOSTE AL SISTEMA**

Si scelgano le opzioni del menu battendo la lettera corrispondente all'opzione desiderata (per esempio premere A se si desidera riesaminare le proprie registrazioni).<br>Quando si inseriscono dati (per esempio un nuovo valore in £), è necessario pre-

mere il tasto **RETURN** per completare, cioè far accettare dal calcolatore, il nuovo inserimento. Un opportuno messaggio del sistema ricorda all'utente di premere il tasto **RETURN** quando è necessario.

Il tasto **ESC** fa ritornare alla visualizzazione precedente.

### **ESEMPIO DI SESSIONE**

Il dischetto contiene un insieme di registrazioni di dati di bilancio da Gennaio a Settembre, con gli stessi nomi di categoria utilizzati nel programma relativo al Flusso di Cassa. L'utente dovrà usare queste registrazioni per acquisire sicurezza operativa nel lavorare con le diverse funzioni disponibili, nonchè saper eseguire il programma di Bilancio Famigliare senza problemi.

Si supponga di volere riesaminare il proprio bilancio. Scegliere l'opzione A, ESA-**MINA,** battendo la lettera A.

**A** video appare il Menu dei Formati di Bilancio:

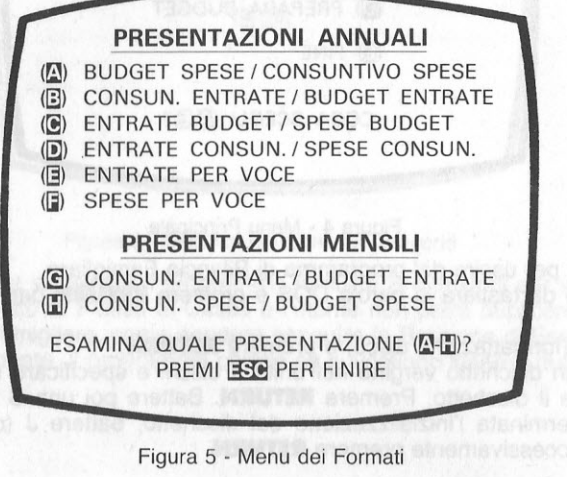

Le operazioni descritte nel Menu corrispondono a tutte le possibili necessità per redigere un bilancio famigliare e, tramite queste possibilità, l'utente può scegliere la funzione che meglio soddisfa le sue necessità.

Premendo il tasto **ESC,** l'utente può ritornare al Menu Principale, illustrato in Fig. 4.

Per confrontare le spese preventivate alle spese effettive o reali, digitare la lettera A (Vedi Fig. 5, posizione riga A). A video appare il seguente Menu dei Mesi:

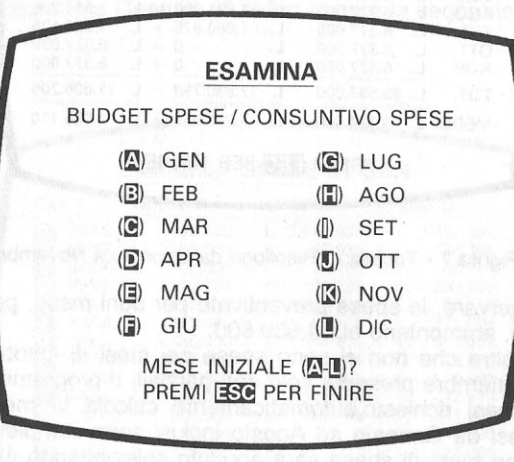

#### Figura 6 - Menu dei mesi

Il programma visualizza il messaggio che richiede di selezionare il mese iniziale. Si può scegliere un qualunque mese o sequenza di mesi. Volendo ritornare al Menu dei Formati, è sufficiente premere **ESC.** 

Una volta che l'utente ha introdotto la lettera corrispondente al mese desiderato, appare un ulteriore messaggio a video che richiede il Mese Finale.

Se l'utente introduce erroneamente una lettera non autorizzata dal Menu, un segnale luminoso d'avvertimento indica che la scelta è non valida e non viene accettata.

Se si sceglie Gennaio come mese iniziale e Novembre come mese finale, appare la seguente tabella:

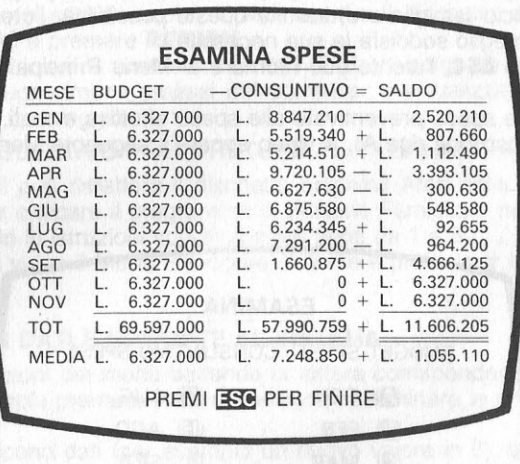

the interests titlenet wierführe erwältzunktein schild lad ober

Figura 7 • Tabella di Riepilogo da Gennaio a Novembre

Come si può osservare, le spese preventivate per ogni mese, per il bilancio fornito come esempio, ammontano al. 4.639.800.

Si può notare inoltre che non ci sono spese nei mesi di Ottobre e Novembre e che il mese di Settembre presenta solo dati parziali. Il programma, tenendo conto del numero di mesi richiesto,automaticamente calcola la media aritmetica. In quanto solo i mesi da Gennaio ad Agosto inclusi sono completi, una visione più realistica dei valori mesi di spesa sarà appunto selezionando il sopracitato periodo di mesi. Per ottenere questo intervallo di mesi, premere **ESC** ed il programma propone il Menu dei Mesi. Scegliere Gennaio come mese di inizio ed Agosto come mese di chiusura. A video appare la seguente tabella:

| <b>MESE</b> |    |                    | BUDGET - CONSUNTIVO = SALDO |                                          |  |  |  |
|-------------|----|--------------------|-----------------------------|------------------------------------------|--|--|--|
| GEN         | L. | 6.327.000          |                             | L. $8.847.210 - L$ . $2.520.210$         |  |  |  |
| <b>FEB</b>  |    | L. 6.327,000       |                             | L. $5.519.340 + L$ 807.660               |  |  |  |
| <b>MAR</b>  |    |                    |                             | L. 6.327.000 L. 5.214.510 + L. 1.112.490 |  |  |  |
| <b>APR</b>  |    | L. $6.327.000$     |                             | L. $9.720.105 - L$ . 3.393.105           |  |  |  |
| MAG         |    | L. $6.327.000$     |                             | L. $6.627.630 - L.$ 300.630              |  |  |  |
| GIU         |    | L. $6.327.000$     |                             | L. $6.875.580 - L.$ 548.580              |  |  |  |
| LUG         |    | L. $6.327.000$     |                             | L. $6.234.345 + L$ . 92.655              |  |  |  |
| AGO         |    | L. 6.327,000       |                             | L. $7.291.200 - L$ . 964.200             |  |  |  |
| <b>TOT</b>  |    | L. 50.616.000      |                             | L. $56.329.920 - L. 5.713.920$           |  |  |  |
|             |    | MEDIA L. 6.327.000 |                             | L. $7.041.240 - L$ . 714.240             |  |  |  |
|             |    |                    |                             | PREMI ESC PER FINIRE                     |  |  |  |

Figura 8 · Tabella di Riepilogo da Gennaio ad Agosto

La tabella riassuntiva illustra le varie spese e dimostra che la media mensile delle spese supera di L. 399.87 il valore preventivato a causa delle eccessive spese verificatesi da Gennaio ad Aprile. Sarà quindi oltremodo utile identificare la principale causa di superamento del bilancio del primo mese sospetto, supponiamo Gennaio. Premere **ESC** una prima volta per tornare al Menu dei Mesi, ed una seconda volta per tornare al Menu dei Formati, a quel punto si può scegliere di visualizzare il riepilogo a livello di un singolo mese introducendo la lettera H. Riappare il Menu dei Mesi con la richiesta:

### QUALE MESE (A-L)?

Premere A per selezionare Gennaio. A video appare la seguente tabella:

| CAT            |             |                         | <b>BUDGET</b> |    | CONSUN.                     |        |                | $= SALDO$            |
|----------------|-------------|-------------------------|---------------|----|-----------------------------|--------|----------------|----------------------|
| A              | <b>TRAS</b> | L.                      | 180.000       |    | L. $3.662.985 -$            |        |                | L. 3.482.985         |
| $\overline{B}$ | <b>BENZ</b> | $\mathbf{L}$            | 150.000       | L. | 46.635                      | $+$    | $\mathbb{L}$ . | 103.365              |
| $\mathbf c$    | <b>SCUO</b> | L.                      | 100,500       | L. | $31.785 + L$                |        |                | 68.715               |
| D              | <b>VEST</b> | $\mathcal{A}=\{1,2,3\}$ | 690,000       |    | L. $980.235 - L$ . 290.235  |        |                |                      |
| E              | <b>BOLL</b> | L.                      | 322,500       | L. | 375.330                     | $-1$   |                | 52.830               |
| F              | <b>VACA</b> | $\mathbf{L}$            | 225,000       |    | <b>Barbara</b>              |        |                | $53.115 + L$ 171.885 |
| G              | <b>CIBO</b> | $\mathsf{L}$            | 1.455.000     | L. | $941.925 + L$               |        |                | 513.075              |
| H              | COND        | $\mathsf{L}$ .          | 187,500       | L. | 181.575                     |        | $+$ $\perp$    | 5.925                |
| П              | <b>TASS</b> |                         | L. 2.121.000  |    | L. 2.115.000                | $+$    | 10             | 6.000                |
| J              | ASSI        | L.                      | 186,000       | L. | 173.430                     | $+$    | А.,            | 12.570               |
| $\mathbf K$    | <b>MUTU</b> | L.                      | 540.000       | L. | $285.195 +$                 |        | L.             | 254.805              |
| Ц              | <b>VARI</b> | Ł.                      | 40.500        | L. | 0                           | $^{+}$ | L.             | 40.500               |
| M              | <b>MEDI</b> | L.                      | 129,000       | L. | $\Omega$                    | $+$    | $\mathsf{L}$   | 129,000              |
|                | TOT         |                         | L. 6.327,000  | L. | $8.847.210 - L$ , 2.520.210 |        |                |                      |

Figura 9 - Rappresentazione di un Singolo Mese

È palesemente chiaro che la spesa che ha superato le previsioni è nella categoria dei Trasporti. A questo punto l'utente può modificare la cifra messa a bilancio per quella categoria, o andare a vedere se la spesa di Gennaio rappresenta un anda· mento che si riscontra anche nei mesi successivi.

Per osservare più chiaramente l'andamento, premere una volta il tasto **ESC** ed il programma ritorna a visualizzare il Menu dei Mesi, ed una seconda volta per ritornare al Menu dei Formati.

Scegliere poi l'opzione F che visualizza SPESE PER VOCE. Il programma chiede quale categoria si vuole analizzare.

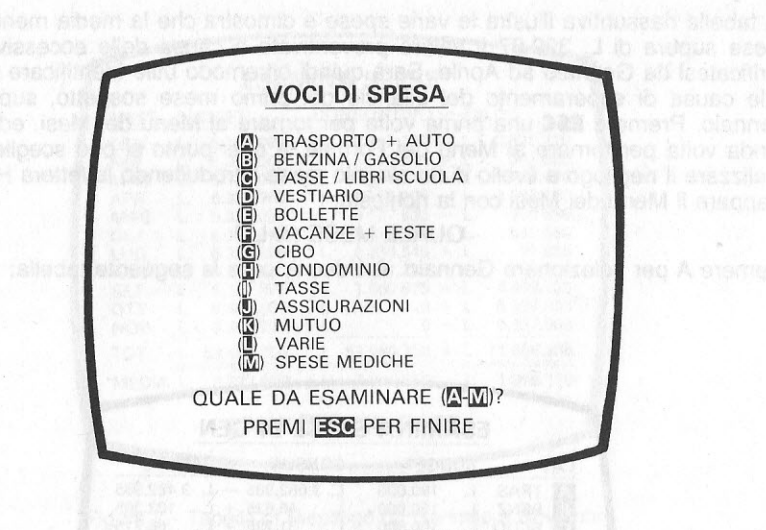

Figura 10 - Menu delle Categorie

Introdurre la lettera A per richiamare il Menu dei Mesi in modo da poter richiedere un intervallo di mesi diverso da quello selezionato precedentemente. Poichè il mese di Settembre contiene solo dati parziali, risulterà quindi più significativo ai fini di ottenere delle medie realistiche scegliere l'intervallo da Gennaio ad Agosto.

Il video mostra la seguente tabella riepilogativa:

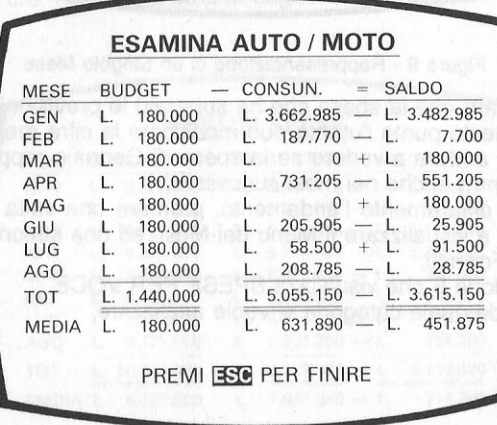

Figura 11 - Spese di Trasporto - da Gennaio ad Agosto

Dall'esame di questa tabella di sommario, appare che le spese relative «AUTO/ MOTO» rappresentano esborsi non previsti per il mese di Gennaio. Su questo presupposto, l'utente può desiderare di controllare l'andamento delle spese di Trasporto ignorando il mese di Gennaio che influenzerebbe negativamente la media.

Premere **ESC** e selezionare l'intervallo di mesi incluso tra Febbraio ed Agosto, per ottenere la seguente visualizzazione:

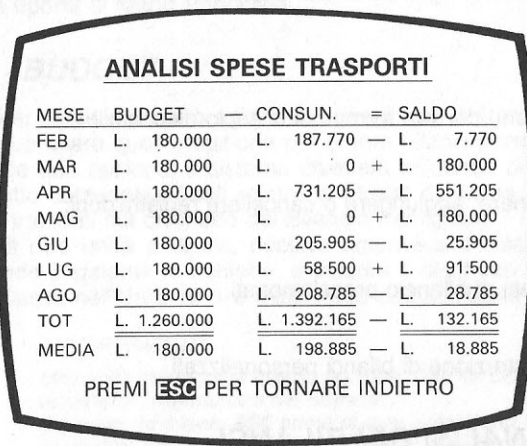

Figura 12 - Spese AUTO/MOTO - da Febbraio ad Agosto

Dopo aver escluso il mese di Gennaio, lo scostamento medio per le spese relative ai trasporti è sceso a L. 12.59.

Poichè le uscite effettive per spese di trasporto eccedono il valore previsto, l'utente può volere modificare il valore preventivato per questa categoria, procedendo mese per mese ed utilizzando le seguenti opzioni, ambedue operative nell'ambito del Menu Principale. Vedi Fig. 4.

OPZIONE B - CAMBIA

OPZIONE D - BUDGET

Per ritornare al Menu Principale premere ripetutamente il tasto **ESC** sino a visualizzare il contenuto di Fig. 4.

Ora che l'utente ha utilizzato questo esempio di sessione di lavoro è pronto ad iniziare la propria pianificazione finanziaria. È consigliabile però far frequente riferimento a questo esempio all'inizio della stesura del Bilancio Famigliare. In ogni modo, se dovessero insorgere difficoltà, ricordare le numerose operative tra i programmi Il Flusso di Cassa ed Il Bilancio Famigliare.

### **CONSIGLI PRATICI**

 $\Box$  Anche se è possibile stendere un bilancio per un solo mese, l'operazione comincia ad essere particolarmente significativa e gratificante quando vengono esaminati più mesi. Volendo agire in un modo realistico è consigliabile completare di dati economici almeno due mesi del programma Flusso di Cassa prima di iniziare la costituzione del Bilancio Famigliare.

 $\Box$  Le opzioni disponibili nel programma Il Bilancio Famigliare funzionano in modo simile a quelle del programma Flusso di Cassa. L'utente viene guidato in modo interattivo (domanda e risposta) ricevendo da programma consigli di modificare certe registrazioni, l'assegnazione dei mesi o delle categorie.

Il richiamo su schermo del Menu Principale, illustrato in Fig. 5, permette la visualizzazione delle funzioni generalizzate disponibili con il programma Il Bilancio Famigliare.

### • **OPZIONE A**

Visualizza il menu dei vari formati di bilancio disponibili.

### • **OPZIONE B**

Permette di variare, aggiungere o cancellare registrazioni.

### • **OPZIONE C**

Stampa prospetti di bilancio preselezionati.

### • **OPZIONE D**

Permette la costruzione di bilanci personalizzati

### • **OPZIONE - ANALISI DEI BILANCI**

Scegliere questa opzione per visualizzare il Menu dei Formati di Bilancio illustrato in Fig. 5. In calce al menu, appare il messaggio:

> ESAMINA QUALE PRESENTAZIONE (A-M)? PREMI **ESC** PER FINIRE

Dopo aver scelto il formato voluto, appare il Menu dei Mesi. L'utente può visualizzare uno qualunque degli otto formati di bilancio, per un mese o per tutti i mesi.

### • **OPZIONE B - CAMBIA**

Si usi questa opzione per apportare modifiche alle registrazioni, in qualunque mese, per qualunque bilancio.

La ·scelta di questa funzione visualizza il Menu dei Formati ed il messaggio:

CAMBIA QUALE PRESENTAZIONE (A-H)? **PREMI ESC PER FINIRE** 

Una volta selezionato il formato, appare il Menu dei Mesi. Scegliere il mese o i mesi desiderati e verrà visualizzato il bilancio richiesto, con messaggi generati dal computer che guideranno l'utente nella sessione di modifica.

### • **OPZIONE e- STAMPA DEI BILANCI**

Questa opzione permette di stampare un determinato prospetto di bilancio. Il programma verifica che la stampante e il modulo di interfaccia, se connessi al computer, siano accesi.

Il Menu dei Formati richiede:

STAMPA QUALE PRESENTAZIONE (A-H)? PREMI **ESC** PER FINIRE

Dopo la scelta del formato desiderato, appare il Menu dei Mesi che permette di selezionare un mese introducendo da tastiera la lettera ad esso corrispondente. Durante la fase di stampa, il video rimane attivo, visualizzando l'operazione e il messaggio:

### **PREMI ESC PER FINIRE**

Si rimane nell'ambiente operativo dell'Opzione di Stampa, finchè non si preme il tasto **ESC**, il che riporta al Menu Principale.

### • **OPZIONE D - BUDGET**

Quando l'utente si sente a proprio agio e sicuro nell'uso del programma di Bilancio Famigliare, può usare questa opzione per creare bilanci personalizzati. Quando si sceglie tale opzione, il sistema chiederà all'utente di inserire nell'unità a dischi il dischetto contenente i dati relativi al Flusso di Cassa, in modo che essi possano essere trasferiti sul dischetto del Bilancio Famigliare.

Se si dispone di due unità a dischi, occorre rimuovere il dischetto del Bilancio Famigliare, quando il sistema lo richiede, e inserire il dischetto programma relativo al Flusso di Cassa nell'Unità N° 1 e il dischetto dati nell'Unità N° 2.

### **AVVERTIMENTO**

Una volta selezionata questa opzione, l'utente DEVE completare l'operazione di preparazione del bilancio.

Se si preme il tasto **ESC** prima di aver completato l'inserimento dei dati di bilancio per i dodici mesi, tutti i dati inseriti fino a quel momento vengono irrimediabilmente persi.

Dopo aver seguito le istruzioni che compaiono a video per il caricamento dei dischetti Conti di Casa e Bilancio Famigliare, il sistema richiede all'utente se i valori di bilancio per le entrate sono gli stessi per tutti i mesi:

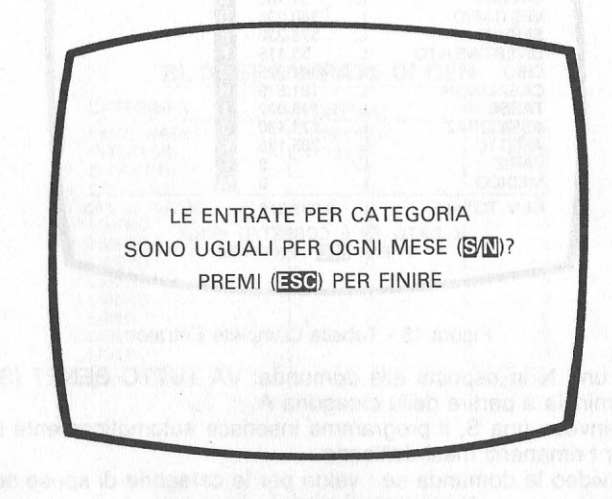

Figura 13 - Preparazione Bilancio - Entrate

Battere S per la preparazione del primo bilancio. Il video mostra il seguente prospetto: namos incenti ba crialiei, al energet, so el reciente localinguarenchia ele

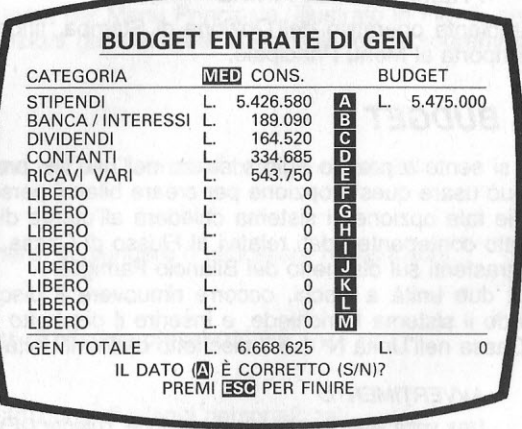

Figura 14 - Tabella Bilancio Entrate

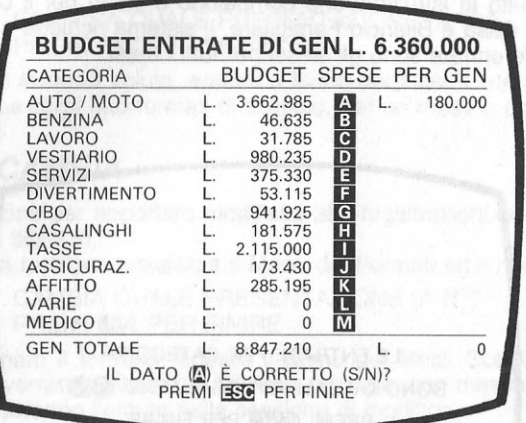

Figura 15 - Tabella Completa Entrate

,/ Introducendo una N in risposta alla domanda: VA TUTIO BENE? (S/N)? l'intero processo ricomincia a partire dalla categoria A.

Introducendo invece una S, il programma inserisce automaticamente le stesse informazioni per i rimanenti mesi dell'anno.

Appare poi a video la domanda se i valori per le categorie di spese sono gli stessi per tutti i mesi.

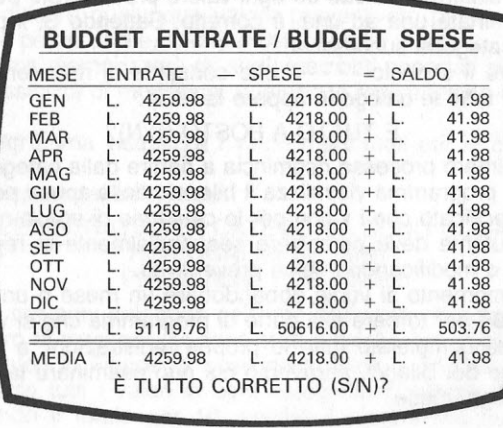

Figura 16 - Preparazione Bilanci - Spese

Rispondendo S, l'utente ha la possibilità di apportare qualunque modifica ai valori delle categorie di spese per un solo mese ed il programma inserirà automaticamente le stesse informazioni per i rimanenti mesi dell'anno analogamente a quanto fatto per le categorie di entrata. Se viene introdotta una N in risposta ad entrambe le richieste fatte dal sistema quando è stata selezionata l'Opzione D - Preparazione Bilanci, e cioè I DATI PER CATEGORIA DI ENTRATE (O USCITE) SONO GLI STESSI PER TUTTI I MESI (S/N)?, verranno visualizzati i valori delle spese reali o effettive, presi dal programma di Flusso di Cassa. Solo nel caso in cui si considerano mesi privi di registrazioni, si vedranno espressi i valori reali come valori medi. Questa modalità è utile, in quanto fornisce una struttura di riferimento per generare valori di bilancio per i rimanenti mesi. Premendo **N** verrà visualizzata la seguente tabella:

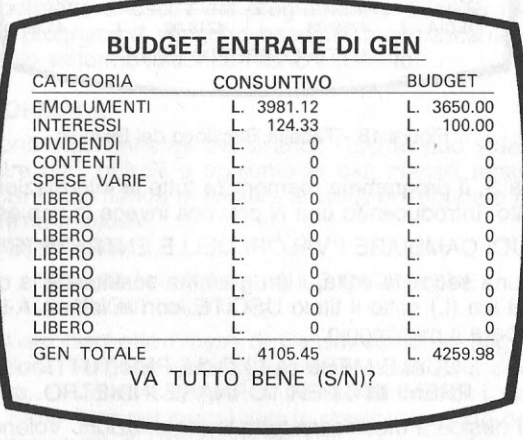

A questo punto il sistema richiede se ogni valore preventivato per le varie categorie di spese, esaminate una ad una, è corretto. Battendo S, il programma passa ad esaminare la categoria successiva.

Battendo N appare il simbolo - - - < che consente di riscrivere il dato. Alla fine della scansione di tutte le categorie appare la frase:

### È TUTTO A POSTO (S/N)?

Rispondendo N, l'intero processo ricomincia a partire dalla categoria di spese A. Rispondendo S, il programma visualizza il bilancio delle spese per Febbraio. Poichè è stato specificato che i valori per le categorie di spese non sono gli stessi per tutti i mesi. l'utente deve percorrere sequenzialmente le registrazioni di ogni mese, verificando o modificando i valori preventivati.

Se in qualunque momento si vuole abbandonare un mese o una visualizzazione, premere il tasto **ESC** per tornare alla parte di programma che si vuole utilizzare. Quando l'utente ha completato tutte le proprie registrazioni, a video appare una tabella di Riepilogo dei Bilanci, attraverso cui può esaminare la differenza tra entrate e uscite per ogni mese.

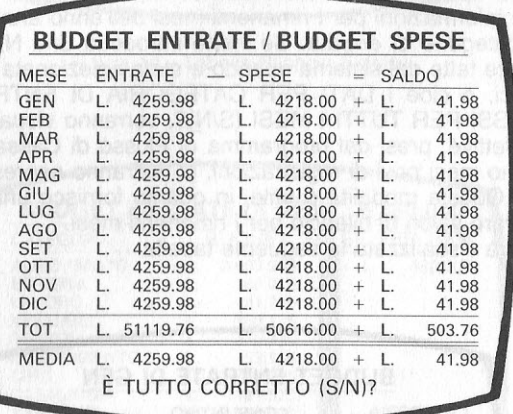

Figura 18 - Tabella Riepilogo del Bilancio

Introducendo una S, il programma memorizza tutte le informazioni inserite o modificate sul dischetto. Introducendo una N provoca invece la richiesta:

### VUOI CAMBIARE I VALORI DELLE ENTRATE (S/N)?

Rispondendo N una seconda volta, il programma sostituisce la colonna contenente il simbolo della lira (L) sotto il titolo USCITE, con le lettere A-L, che identificano i mesi. Inoltre appare il messaggio:

### QUALE MESE (A-L) O 'M' PER TUTTI PREMI **ESC** PER TORNARE INDIETRO.

Premere M se si desidera modificare tutte le registrazioni. Volendo cambiare i valori di un singolo mese, premere la lettera associata ad esso. Riappare la Tabella Bilancio Spese, illustrata alla Fig. 17. Dopo aver terminato gli aggiornamenti, ricompare a video la tabella di Riepilogo del Bilancio di Fig. 18.

L'utente può modificare qualunque valore preventivato per qualunque mese, sia per le entrate che per le uscite, finchè ottiene i valori voluti.

Quindi il programma memorizzerà gli aggiornamenti apportati al bilancio.

L'utente ha la possibilità di modificare qualunque registrazione relativa alle entrate preventivate.

Si noti che il programma visualizza **i** valori medi reali per le categorie relative ai guadagni.

Se si batte S **in** risposta alla richiesta:

### LE ENTRATE PER CATEGORIA SONO UGUALI PER OGNI MESE (S/N)? PREMI **(ESC)** PER FINIRE

tutti i dati inseriti per ogni categoria nell'arco dell'anno vengono sommati e quindi divisi per il numero di mesi per cui. sono stati previsti i dati di bilancio.

Per esempio, i valori in Figura 12 posti nella colonna MEDIA REALE, sono stati calcolati sommando tutti i valori in ogni categoria di entrate, presi dal Flusso di Cassa, e dividendo il totale per 10, poichè il programma campione relativo al Flusso di Cassa contiene valori solo per 10 mesi.

Si può notare che il valore preventivato per la categoria stipendio è di L. 3650.00. Battendo Sin risposta alla richiesta:

### IL DATO (A) È CORRETTO (S o N)?

il valore successivo, relativo alla categoria Banca/Interessi, appare sotto la colonna BUDGET.

Rispondendo con **N,** l'utente può sostituire il valore previsto per gli emolumenti con un valore nuovo.

Dopo aver aggiornato o controllato tutte le categorie da A ad **M,** il sistema chiede:

### VA TUTTO BENE **(S/N)?**

Supponendo di non aver apportato modifiche ai valori previsti per le entrate, il Bilancio delle Entrate per Gennaio è il seguente:

### • **OPZIONE E - USCITA DAL PROGRAMMA**

Questa opzione permette di uscire dal programma di Bilancio Famigliare. Le funzioni previste dal programma vengono eseguite automaticamente. Al completamento apparirà sullo schermo la scritta READY (Pronto).

### **OPERAZIONE NORMALE**

Una volta che sono stati generati dei bilanci, l'utente può voler apportare delle modifiche, eseguire dei controlli o aggiunte ai dati mensili relativi al programma Flusso di Cassa. Si raccomanda di seguire le istruzioni riportate nella sezione «Introduzione» di questo manuale.

Rispondendo S alle richieste:

VUOI NUOVI NOMI PER LE CATEGORIE? **HAI NUOVI DATI?** 

**i** dati memorizzati sul dischetto Flusso di Cassa, compresi aggiornamenti, inserimenti e cancellazioni, vengono automaticamente caricati sul dischetto relativo al Bilancio Famigliare. Occorre ricordare di inserire entrambi i dischetti Flusso di Cassa e Bilancio Famigliare per permettere la memorizzazione delle informazioni. L'obbiettivo del programma di PREPARAZIONE è di permettere all'utente di inserire informazioni di bilancio, mentre si usano i dati reali come guida.

### **LIMITI DEL SISTEMA**

Caratteri alfanumerici. Lettere inserite all'interno di valori per specificare un segno di lira vengono ignorate dal sistema. Per esempio 123A verrà interpretato come £123 così come A123. 123A123A.23A verrà interpretato come £ 123 123.23. Ogni lettera inserita per rappresentare il segno di lire verrà considerata come Ø. L'uso del tasto **RETURN** prima di inserire un qualunque valore verrà registrato come zero.

### MESSAGGI DI ERRORE

Se l'utente tenta di inserire più di 100 registrazioni di spese e 20 di entrate per un determinato mese, riceverà il seguente messaggio di errore:

### **SUPERAMENTO DATI**  PER FAVORE CANCELLA UNA REGISTRAZIONE PER INSERIRNE AL TRE

Sarà quindi necessario cancellare una o più registrazioni, di qualunque tipo, prima di poter fare altri inserimenti.

Se si riceve il seguente messaggio di errore:

#### PROBLEMI DI 1/0 SU DISCO

occorre controllare che in ogni unità a disco sia inserito il corretto dischetto e che i tasti di protezione da scrittura non siano attivi.

Se l'unità a dischi ha problemi di lettura o scrittura sul dischetto, si riceve il messaggio:

### FILE **XXXXXXX INVALIDO** PER YYY

**XXXXXXX** rappresenta il file (sequenza di registrazioni memorizzate su dischetto) di Entrata o di Uscita mentre YYY rappresenta il mese che non può essere letto. Quando l'unità a dischi accusa problemi con un file su di un dischetto, la causa più comune è un uso non corretto del dischetto da parte dell'utente. Non è però da escludere un malfunzionamento dell'unità dovuto ad un guasto o la probabile presenza di polvere. Quando il sistema incontra un file non corretto nell'ambito del Flusso di Cassa, riporta l'utente al Menu dei Mesi. Invece nell'ambito del Bilancio Famigliare, lo riporta al messaggio READY.

In ogni caso, si consiglia di provare a ricaricare il dischetto programma per verificare se l'unità a disco ha reali problemi nel leggere il file una seconda volta.

Se l'errore persiste, sarà necessario ricorrere alla copia di salvataggio più recente del dischetto programma per realizzare il caricamento. Si dovrà obbligatoriamente introdurre di nuovo le ultime registrazioni.

Per evitare eventuali problemi dovuti a dischetti difettosi o dovuti all'unità a disco, è bene eseguire copie di salvataggio dei dischetti ogni mese, subito dopo l'inserimento dei dati di aggiornamento.

Per informazioni addizionali sull'uso dei programmi «Conti di Casa», contattare il Servizio Assistenza Clienti della ATARI, o rivolgetevi ad un distributore autorizzato.

Generalmente, ogni volta che viene utilizzato il tasto SYSTEM RESET il sistema viene automaticamente riinizializzato, cioè, carica il programma iniziando da capo. Dopo la scelta di un'opzione, se si decide poi di usarne un'altra, occorre attendere che appaia a video il menu che contiene la nuova opzione prima di usare il tasto SYSTEM RESET.

In caso contrario, il programma può non venire caricato automaticamente.

#### CONTI DI CASA

#### **MANUALE D'USO**

In questo manuale è stato fatto ogni tentativo per assicurare l'accuratezza della documentazione del prodotto. Comunque, poichè la ATARI CORP. espande ed espande ed aggiorna costantemente *il* proprio software ed il proprio hardware, non può garantire l'accuratezza di documenti stampati dopo l'attuale data di pubblicazione e declina ogni responsabilità riguardo ad aggiornamenti, errori o omissioni. Non è permessa, senza una specifica autorizzazione scritta della ATARI CORP.